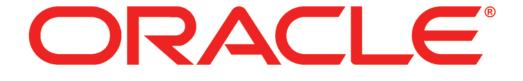

# PRIMAVERA

# New Features in Primavera P6 EPPM 8.4

September 2014

## **COPYRIGHT & TRADEMARKS**

Copyright © 2014, Oracle and/or its affiliates. All rights reserved.

Oracle is a registered trademark of Oracle Corporation and/or its affiliates. Other names may be trademarks of their respective owners.

This software and related documentation are provided under a license agreement containing restrictions on use and disclosure and are protected by intellectual property laws. Except as expressly permitted in your license agreement or allowed by law, you may not use, copy, reproduce, translate, broadcast, modify, license, transmit, distribute, exhibit, perform, publish or display any part, in any form, or by any means. Reverse engineering, disassembly, or decompilation of this software, unless required by law for interoperability, is prohibited.

The information contained herein is subject to change without notice and is not warranted to be error-free. If you find any errors, please report them to us in writing.

If this software or related documentation is delivered to the U.S. Government or anyone licensing it on behalf of the U.S. Government, the following notice is applicable:

#### **U.S. GOVERNMENT RIGHTS**

Programs, software, databases, and related documentation and technical data delivered to U.S. Government customers are "commercial computer software" or "commercial technical data" pursuant to the applicable Federal Acquisition Regulation and agency-specific supplemental regulations. As such, the use, duplication, disclosure, modification, and adaptation shall be subject to the restrictions and license terms set forth in the applicable Government contract, and, to the extent applicable by the terms of the Government contract, the additional rights set forth in FAR 52.227-19, Commercial Computer Software License (December 2007). Oracle USA, Inc., 500 Oracle Parkway, Redwood City, CA 94065.

This software is developed for general use in a variety of information management applications. It is not developed or intended for use in any inherently dangerous applications, including applications which may create a risk of personal injury. If you use this software in dangerous applications, then you shall be responsible to take all appropriate fail-safe, backup, redundancy and other measures to ensure the safe use of this software. Oracle Corporation and its affiliates disclaim any liability for any damages caused by use of this software in dangerous applications.

This software and documentation may provide access to or information on content, products and services from third parties. Oracle Corporation and its affiliates are not responsible for and expressly disclaim all warranties of any kind with respect to third party content, products and services. Oracle Corporation and its affiliates will not be responsible for any loss, costs, or damages incurred due to your access to or use of third party content, products or services.

NOTE: Duplication or distribution of this document without written permission from Oracle Corp. is prohibited.

## CONTENTS

| New Features in Primavera P6 EPPM 8.4                            | 1  |
|------------------------------------------------------------------|----|
| Integration with Primavera Unifier                               | 2  |
| Send P6 Data to Unifier                                          | 3  |
| Integration with Primavera Prime                                 |    |
| Send P6 Project Data to Prime for Risk Analysis                  | 5  |
| Update P6 Project with Risk Analysis Output from Prime           | 6  |
| Scope Management                                                 | 7  |
| Usability                                                        | 8  |
| Update Baselines                                                 |    |
| Add New Column in Highlighted Position                           | 10 |
| Additional Search Attributes When Assigning Resources            | 11 |
| Reassign Relationships by Activity ID                            | 12 |
| View Service Status on EPS Page                                  | 13 |
| View Project Users                                               | 14 |
| Expand All/Collapse All on Users Page                            | 15 |
| Assign Multiple Responsible Managers to a User                   | 16 |
| Select a Project Security Profile When Assigning Users to an OBS | 17 |
| Assign Multiple Users to Multiple OBS Nodes Simultaneously       | 18 |
| Select Multiple Values in Report Settings                        | 19 |
| Team Member                                                      | 20 |
| Timesheets View                                                  | 21 |
| Updating Current Period Units                                    | 22 |
| Application Settings                                             | 23 |
| Setting Preferences                                              | 24 |
| Statusing Other Resources                                        | 25 |
| Enhanced Sorting                                                 | 26 |
| Updating Notebooks                                               | 27 |
| Filtering by Resource                                            |    |
| Attach Photos to Tasks in Team Member Mobile                     | 29 |
| P6 Professional                                                  |    |
| Visualizer Enhancements                                          | 31 |
| Shift as a Date Interval                                         | 32 |
| Include Legend in Header or Footer                               | 33 |
| Manage Multiple Layouts Simultaneously                           | 34 |
| Copy Bar Settings                                                |    |
| Manage Baselines as Job Services                                 | 36 |
| Import XML as a Job Service                                      |    |
| Integration with Primavera Unifier                               |    |
| Integration with Primayera Prime                                 | 39 |

## **New Features in Primavera P6 EPPM 8.4**

New features in Primavera P6 EPPM 8.4 include:

- Integration with Primavera Prime
- Integration with Primavera Unifier
- Update baselines
- Add new column in highlighted position
- Additional search attributes when assigning resources
- View project users
- Submit timesheets via Team Member
- Enhancements to Visualizer

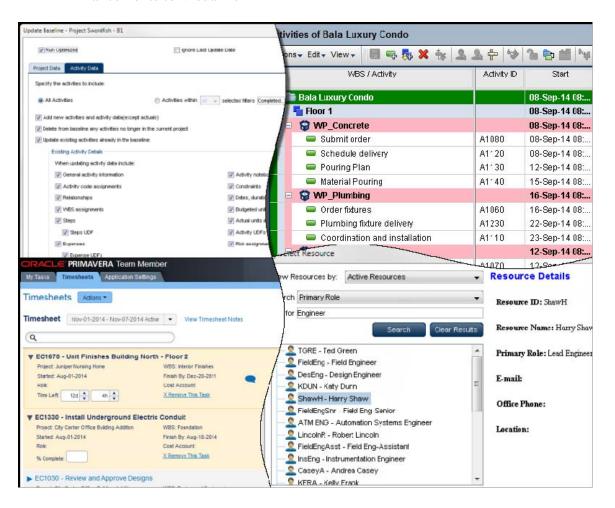

## **Integration with Primavera Unifier**

New integration functionality enables you to export activity, resource, and expense data and then perform cost analysis on that data in Unifier.

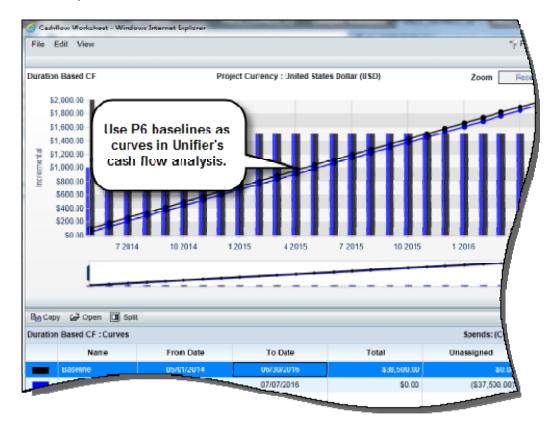

#### Send P6 Data to Unifier

Enhanced integration in P6 8.4 enables cost analysis of P6 data in Unifier.

Summarized duration, unit, and cost data is exported from P6 to Unifier. The type of data exported is based on the schedule in P6: Duration-based schedules send just duration data; resource-loaded schedules send duration and unit data; cost-loaded schedules send duration, unit, and cost data.

Assign Cost Breakdown Structure codes to activities, resource assignments, and expenses in P6. These cost codes are imported into P6 from Unifier and are used to summarize P6 data in Unifier's cost sheet.

When the data is exported from P6, projects are linked via Primavera Gateway: The P6 Project ID maps to a Project Number in Unifier.

In Unifier, a summary sheet displays summary data for each project -- one for the project and one for each baseline, up to 12 total sheets.

Use Unifier's advanced costing, cash flow, and earned value functionality to analyze P6 data.

Integration between P6 and Unifier runs as a job service in the background of the application. Integration can be scheduled to run at a set time or on-demand.

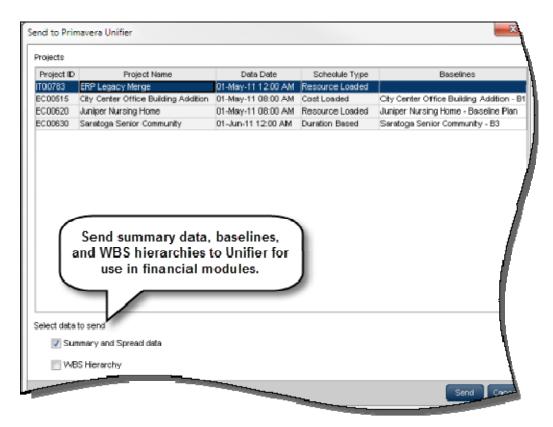

#### To access this feature:

On the Actions menu on the Activities page, click Exchange Data, Send to Primavera Unifier or Update from Primavera Unifier.

## **Integration with Primavera Prime**

P6 offers two areas of integration with Primavera Prime:

- **Risk management:** Send P6 data to Prime for Monte Carlo risk analysis. Data from Prime is imported back to P6 with pessimistic date estimates for activities.
- **Scope management:** In P6, add activities to work packages and then assign actual dates and relationships. P6 data is sent to Prime to update work package dates and costs.

Release 14.2 of Prime adds scope management and risk management functionality. Future modules will create a fully integrated modular solution.

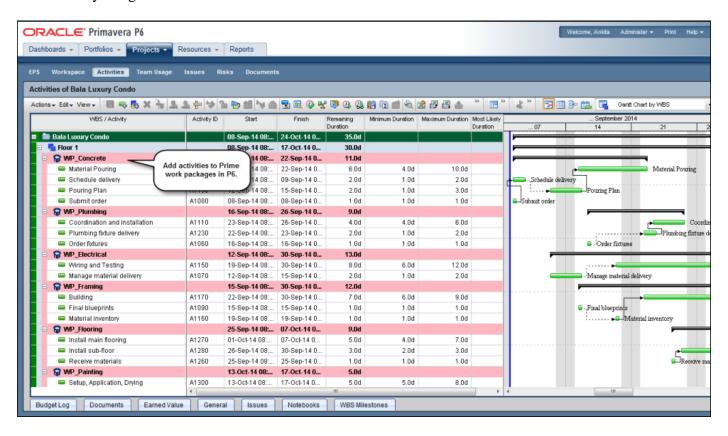

## Send P6 Project Data to Prime for Risk Analysis

P6 8.4 enables you to perform quantitative risk analysis in Primavera Prime to assess the potential impact on a project's cost and schedule. To run a risk analysis in Prime, project data must be imported from P6. Ensure that prerequisites for running a risk analysis are satisfied in P6: establish activity and risk data; create response plan details; enter uncertainty estimates for project activities; and schedule the project. Risk data includes risk thresholds, risk scoring matrices, and mapping risks to activities.

Three new fields are added in P6 8.4 to record uncertainty estimates for activities: Minimum Duration, Maximum Duration, and Most Likely Duration. Data entered in these fields is referenced by Prime's Monte Carlo simulation when running risk analysis. The fields can be updated for task dependent or resource dependent activities only.

After satisfying prerequisites for Prime risk analysis, specify the Prime workspace to which the P6 project will be moved via a new column on the EPS page. After a Prime Workspace project code is assigned, send the data to Prime to create, update, or run a risk analysis on the project. P6 sends data to Prime for all projects on the Activities page. Sending data to Prime runs as a job service in P6.

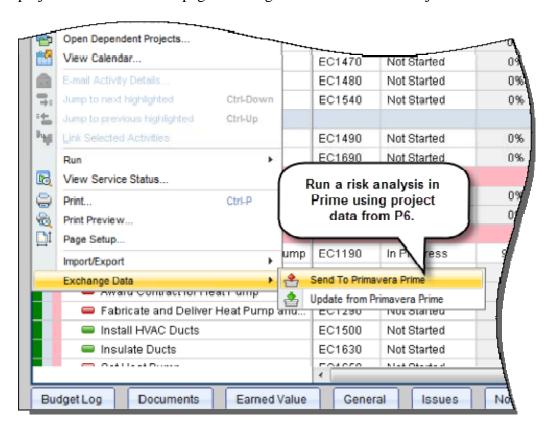

#### To access this feature:

On the Actions menu on the Activities page, click Exchange Data, Send to Primavera Prime.

## Update P6 Project with Risk Analysis Output from Prime

After running a risk analysis in Primavera Prime, data can be sent back to P6 to view pessimistic date estimates for activities. The following risk outputs are added to P6 as columns on the Activities page: Pre Response Pessimistic Start, Pre Response Pessimistic Finish, Post Response Pessimistic Start, Post Response Pessimistic Finish. These fields are read-only and can be changed by importing updated data from Prime. Two Gantt chart bars have been added in P6 to incorporate the data in the pessimistic date columns: Pre Response Bar and Post Response Bar. These bars can be added to the Activities page Gantt chart for each activity with pessimistic date data.

Import pessimistic date data in P6 by running the Update from Primavera Prime job service. P6 will attempt update all projects on the Activities page with corresponding Prime data. This service runs in the background of P6, allowing you to continue using the application. Monitor a service's progress in the View Service Status dialog box.

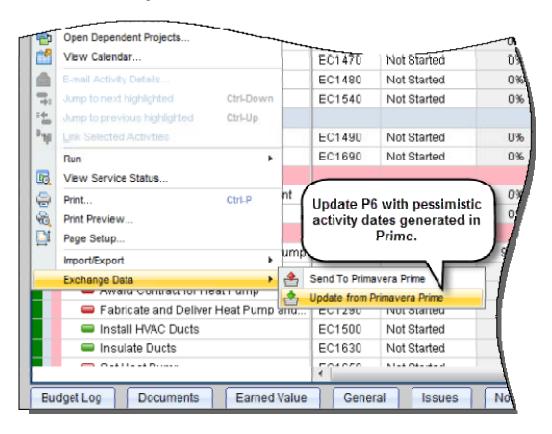

#### To access this feature:

On the Actions menu on the Activities page, click Exchange Data, Update from Primavera Prime.

## **Scope Management**

The integration between P6 and Prime allows you to manage the costs and schedules of scope items at the activity level.

Scope items are materials used in an activity. In Prime, scope items are assigned to work packages. Work packages are sent to P6 as leaf-level WBS nodes.

In P6, add activities to work packages to provide a greater level of detail to the project. A work package is a bucket of short-term work used to manage installation of related scope items. Activity data created in P6 can be sent back to Prime to update work package dates and costs.

Projects integrated between P6 and Prime are indicated in a new column, Integrated Project, on the EPS page in P6. WBS nodes that were created from work packages in Prime are indicated by an icon on the Activities page in. The WBS structure for integrated projects is locked in P6. If the work package structure in Prime changes, update the P6 project with the new structure by using the Update from Primavera Prime function.

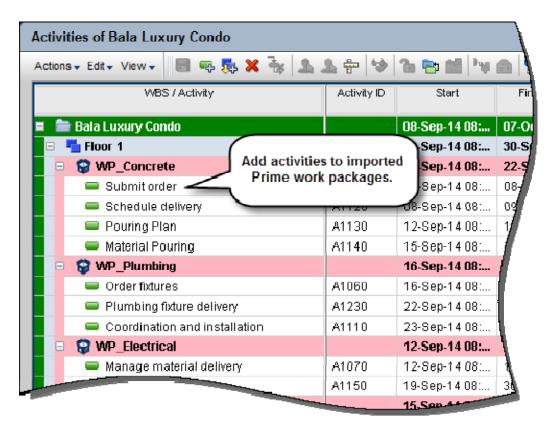

#### To access this feature:

On the Actions menu on the Activities page, click Exchange Data, Send to Primavera Prime or Update from Primavera Prime.

## **Usability**

Key usability enhancements in P6 include:

- Update baselines.
- Add new column in highlighted position.
- Additional search attributes when assigning resources.
- Multi-select when assigning users and security profiles.
- Select multiple values in reports.

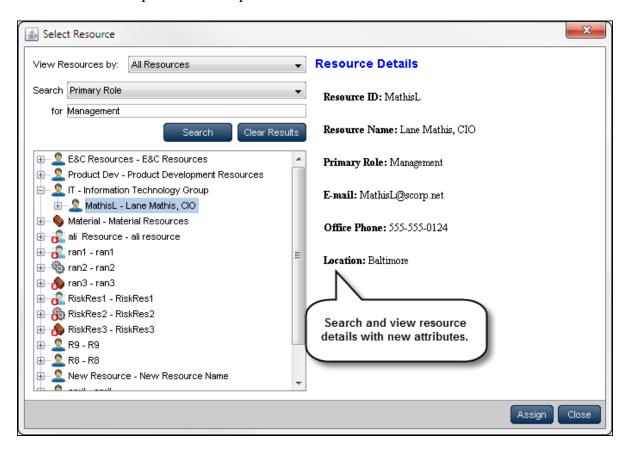

## **Update Baselines**

P6 8.4 provides the ability to update project baselines. Use this feature if there have been significant changes to a project and an updated baseline is required. In previous versions, this was done by deleting a baseline and then defining a new one. The Update Baseline feature allows you to selectively update some or all of a baseline's details while retaining the past performance of activities against the original baseline. Add new activities to a baseline but still retain comparison data for existing activities. Filter activities that are updated and those that remain unchanged.

The Update Baseline feature in P6 8.4 provides greater control over a baseline's details without affecting application performance. The feature runs as a job service, allowing you to continue working while the baseline updates in the background. Monitor a service's progress in the View Service Status dialog box; you will receive a notification when the service is complete. Update Baseline cannot run as a scheduled service.

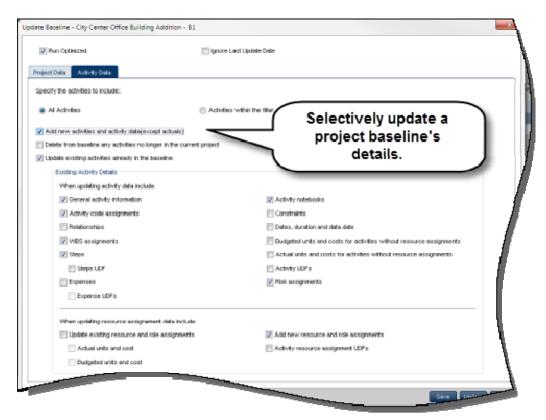

#### To access this feature:

Click Define Baselines on the Actions menu on the EPS or Activities Page. In the Baselines dialog box, select a baseline and click the Update Baseline icon.

## **Add New Column in Highlighted Position**

P6 8.4 allows you to add a new column to a precise location in the Customize Columns dialog box. Previously, any column added to the Selected Columns field was added to the end of the list. Add an Available Column directly beneath a Selected Column by highlighting it first. This saves time when adding multiple columns in a specific order.

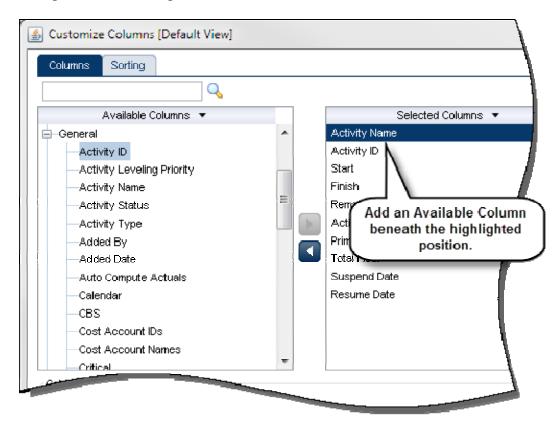

#### To access this feature:

Open any Customize Columns dialog box in P6 8.4.

## **Additional Search Attributes When Assigning Resources**

P6 8.4 includes additional options for searching and assigning resources: Resource ID, Resource Name, Primary Role, E-mail, Office Phone, or Location. The application displays a list of resources that satisfies the search criteria. Resource details for a selected resource are shown on the right side of the Select Resource dialog box.

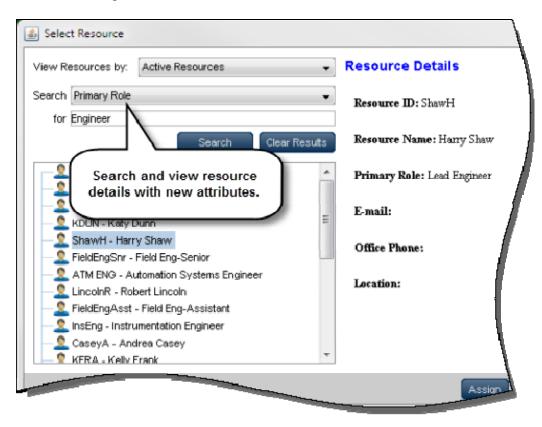

#### To access this feature:

Open Select Resource dialog box on the Activities page in the Projects section, or the Assignments page in the Resources section.

## Reassign Relationships by Activity ID

P6 8.4 allows you to reassign relationships to activities by changing the Activity ID. Previously, changing a relationship required the deletion of an existing assignment and selection of a new one. Now, select the Activity ID field in a relationship detail window and then type a new Activity ID to reassign the activity. Values in the Relationship Type and Lag fields entered for the previous assignment will not change when assigning a new activity.

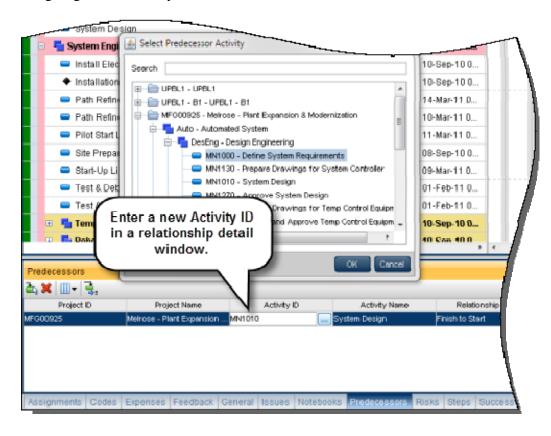

#### To access this feature:

On the Activities page, select an Activity ID in the Predecessors, Successors, or Relationships detail window. Enter a new Activity ID or click the ellipsis to select an activity.

## **View Service Status on EPS Page**

The Service Status dialog box is added to the Actions menu on the EPS page in P6 8.4. The dialog box displays services that can be run from the EPS page, including Summarize Projects, Publish Projects, and Update Baseline. Scheduled services do not display in the dialog box.

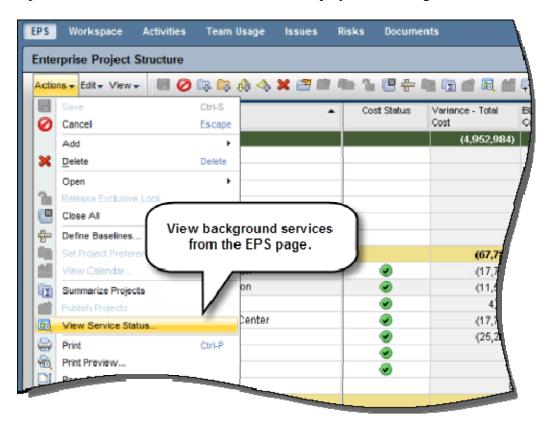

#### To access this feature:

On the Actions menu on the EPS page, click View Service Status.

## **View Project Users**

P6 8.4 allows you to view users working in a specific project. A Users button has been added to the Open Projects dialog box, which enables you to view users logged into a project and e-mail one or all of the users.

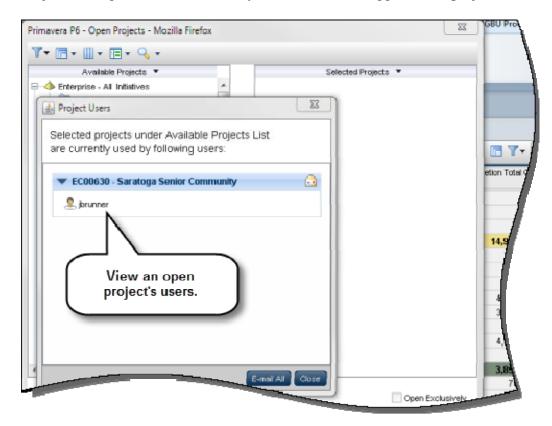

#### To access this feature:

Select one or more Available Projects in the Open Projects dialog box. Click Users.

## **Expand All/Collapse All on Users Page**

Use Expand All or Collapse All in P6 8.4 to view the full list of users in User Access Settings. The option is available only when users are grouped by Global Security Profile or User Interface View.

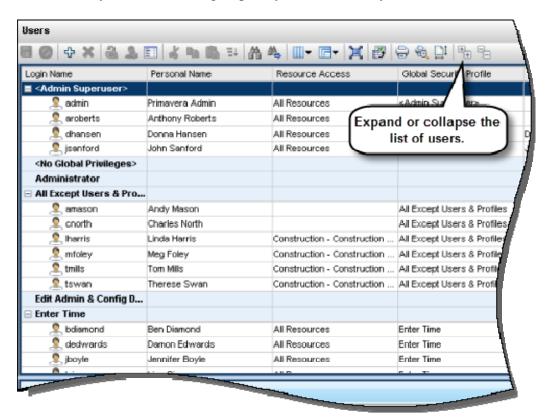

#### To access this feature:

Click User Access on the Administer menu and then open the Users page.

## **Assign Multiple Responsible Managers to a User**

P6 8.4 allows you to assign multiple Responsible Manager positions to one user simultaneously. In the Select Responsible Manager dialog box, select OBS nodes. The user will become the Responsible Manager of projects assigned to those nodes.

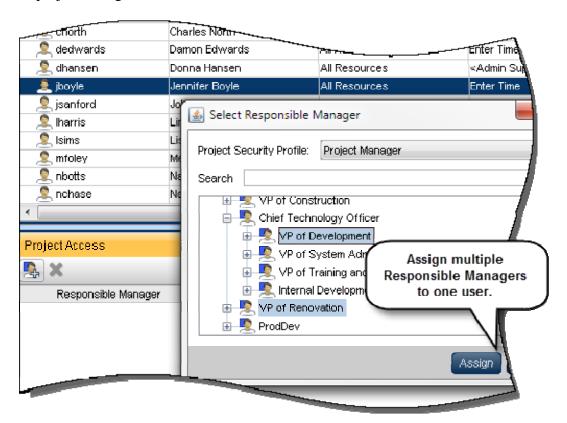

#### To access this feature:

Open the User Access page on the Administer menu. On the Project Access tab of the Users page, click Add.

## Select a Project Security Profile When Assigning Users to an OBS

In previous versions of P6, the default project security profile would be automatically assigned to a user when assigning him to an OBS -- a process that could take considerable time depending on the number of users and profiles being assigned. In P6 8.4, select a project security profile in the Select Users dialog box and assign one or more users to an OBS. The default project security profile is the default option in the Select Users dialog box.

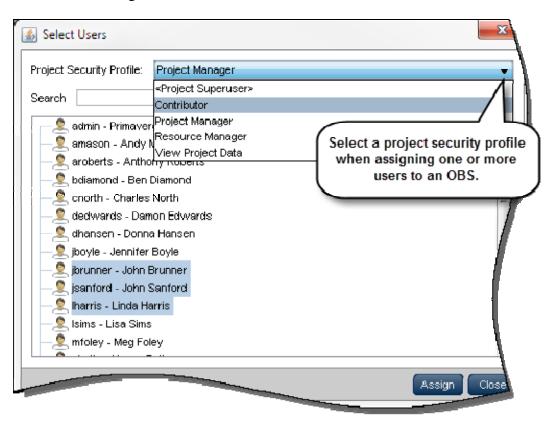

#### To access this feature:

Open the User Access page on the Administer menu. On the Users tab of the OBS page, click Assign User.

## Assign Multiple Users to Multiple OBS Nodes Simultaneously

P6 8.4 allows the assignment of one or more users to one or more OBS nodes at the same time, reducing the overall time spent assigning users to OBS nodes. Select one or more OBS Names on the OBS page and choose one or more users to assign in the Select Users dialog box. You can choose a Project Security Profile to assign to all selected users.

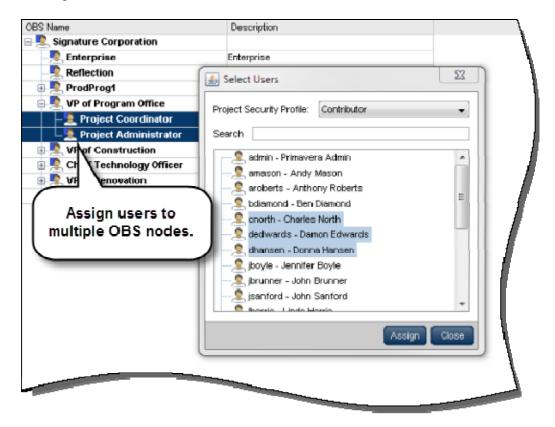

#### To access this feature:

Open the User Access page on the Administer menu. On the Users tab of the OBS page, click Assign User.

## **Select Multiple Values in Report Settings**

P6 8.4 provides the option to select multiple values for a parameter in the Reports Settings dialog box. Before running a report, select the list of parameters. Fields that previously presented values in single-select lists are now presented in multi-select check boxes, allowing you to select multiple, all, or none of the values for a field.

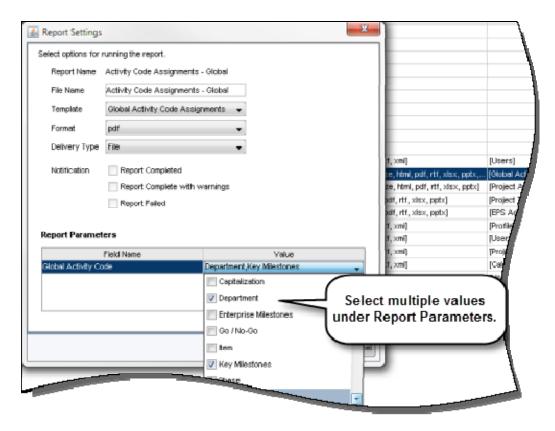

#### To access this feature:

Click the Reports tab. Right-click a report and select Run Report to open the Report Settings dialog box.

## **Team Member**

Enhancements in P6 Team Member 8.4 include:

- Submit timesheets
- Enhanced sorting
- Updating notebooks
- New method for current period units
- Status other resources

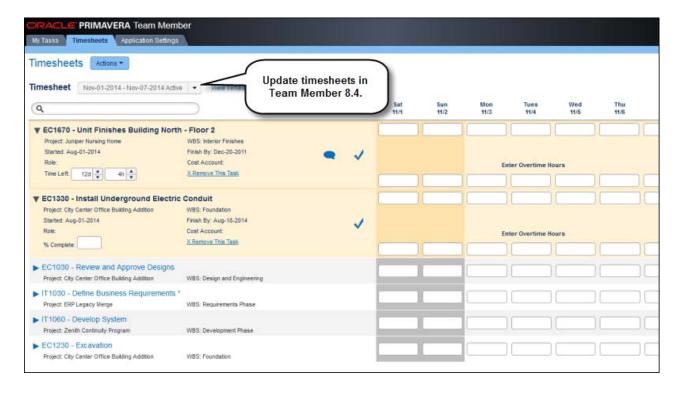

### **Timesheets View**

The new Timesheets view in Team Member 8.4 enables you to update work on tasks and submit timesheets for approval. This functionality was previously included in P6 Progress Reporter.

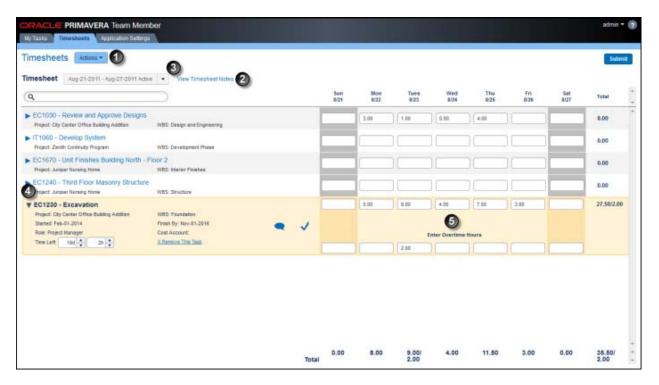

- In the Actions menu, add tasks to timesheets, assign resources to tasks, add overhead time, edit a subordinate's timesheets, and generate reports.
- 2 Add date- and time-stamped notes for your timesheet approval manager.
- 3 View timesheets listing all the tasks to which you are assigned during a specified time period. Select other time periods to update other tasks.
- View additional details for each task, status task by Time Left or Percent Complete, contribute to a discussion, and mark a task complete.
- **⑤** Enter regular and overtime hours for each task.

## **Updating Current Period Units**

Previous versions of Team Member required you to manually add progress to a task. For example, if you needed to add 5 hours to a task with 10 hours already worked, you would select 15 hours. This method required manual calculations that reduced efficiency, especially when updating many tasks.

In Team Member 8.4, simply add the amount of time worked since your last update. To add 5 hours to 10 hours already spent, select 5 hours. Team Member 8.4 automatically reflects your cumulative time as 15 hours spent on a task. In Team Member Mobile, you can update tasks from your mobile device.

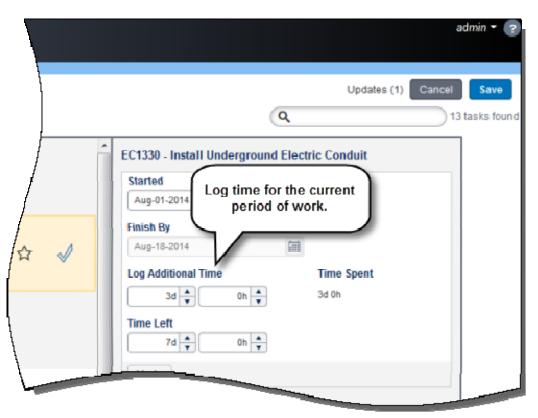

#### To access this feature:

In the Details panel of the My Tasks View, update the field Log Additional Time.

## **Application Settings**

The new Application Settings tab in Team Member 8.4 enables you to change how timesheets are used and the data they display:

- Specify the number of timesheets and search results you can access.
- Determine privileges for editing timesheets and activities that have not started or are already finished
- Control the number of hours a resource can enter for each day or reporting period.

To access Application Settings, you must have the Edit Application Settings global privilege enabled in P6.

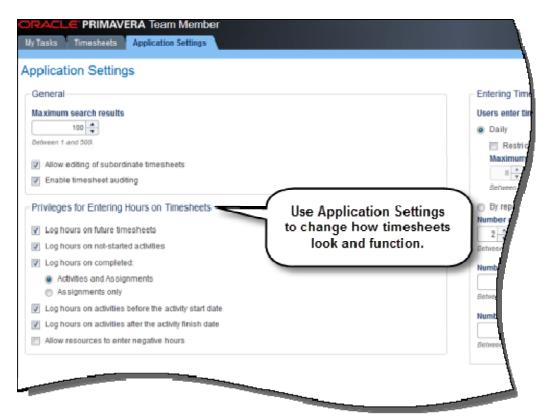

#### To access this feature:

Click the Application Settings tab from any page in Team Member.

## **Setting Preferences**

In Team Member 8.4, Preferences is expanded to allow you to customize your profile and format settings. Update office phone number, e-mail address, or login password, choose how dates are displayed, and select the format for units and durations.

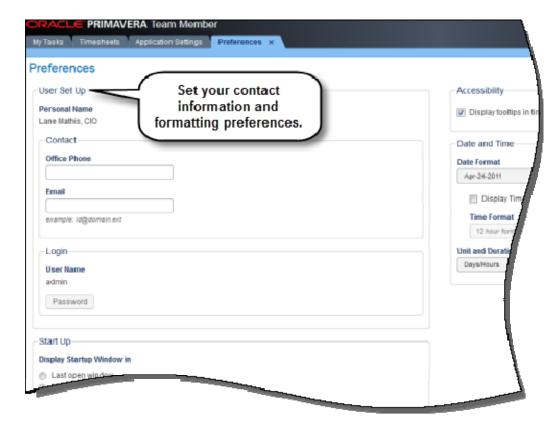

#### To access this feature:

Click the User list in Team Member and select Preferences.

## **Statusing Other Resources**

Team Member 8.4 allows the primary resource, activity owner, or a user with a Team Member distribution filter to update the details of labor, non-labor, and material resources assigned to the task. Fields that can be updated are set in the Project Preferences dialog box in P6.

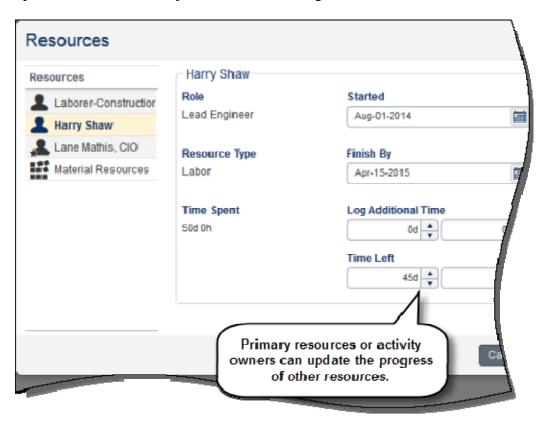

#### To access this feature:

In the Details panel of the My Tasks View, click Status Other Resources.

## **Enhanced Sorting**

Team Member 8.4 offers additional options when sorting tasks:

- Task ID
- Task Name
- Project ID
- Project Name
- Start Date
- Finish Date (default)

Click the icon next to the Sort By list to choose the sorting order, ascending or descending.

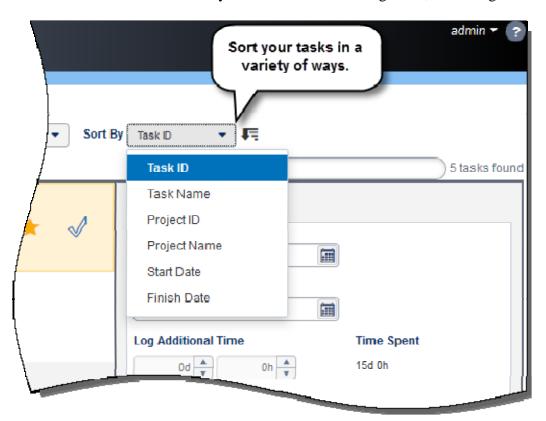

#### To access this feature:

In the My Tasks View, click the Sort By list.

## **Updating Notebooks**

Team Member 8.4 allows you to edit notebook details from the My Tasks view. Click Notebooks below a task to view a list of notebooks associated with the task. Formatting options include font size, color, highlighting, text alignment, and numbering. You can preview changes before applying them to the notebook. This feature is only available to users who have the Team members can update notebooks option checked in the Project Preferences dialog box in P6 8.4.

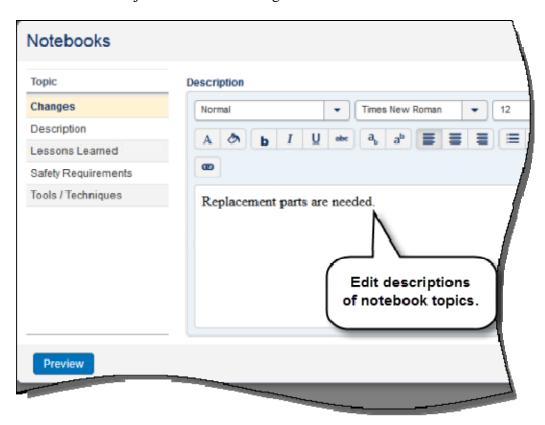

#### To access this feature:

In the My Tasks View, click the Notebooks link below a task.

## **Filtering by Resource**

The Resource Filter in Team Member 8.4 enables you to display tasks by primary resource. The Resource list contains all resources that are assigned as a primary resource for the tasks displayed in the My Tasks View.

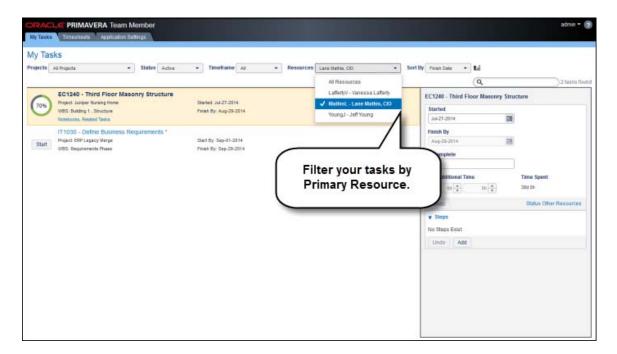

### To access this feature:

In the My Tasks View, click the arrow in the Resources list.

## **Attach Photos to Tasks in Team Member Mobile**

Team Member Mobile enables you to attach a photo to a task by capturing a new photo or choosing an existing one. This feature is useful when the best way to communicate an issue with your team is with an image. To attach a photo, you must be connected to a P6 server that has a content repository configured. After the photo is attached, you and team members can view it in the task's documents.

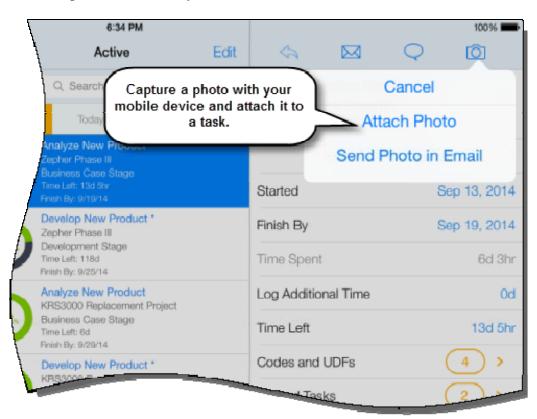

#### To access this feature:

In Team Member Mobile, select a task and tap the camera icon to attach a photo or send a photo in an email.

## **P6 Professional**

Enhancements in P6 Professional 8.4 include:

- Integration with Primavera Prime and Primavera Unifier
- New Visualizer functionality

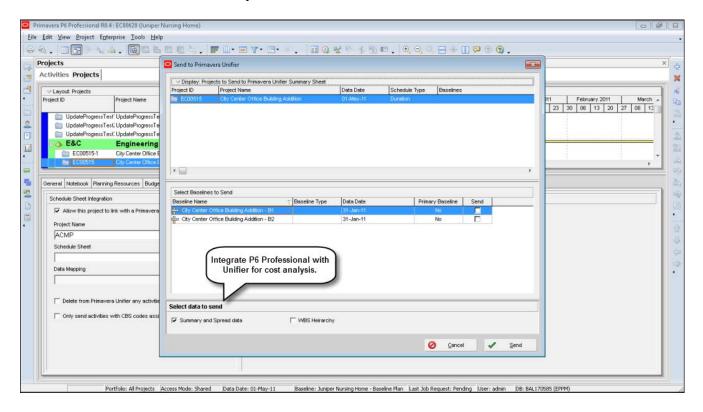

## **Visualizer Enhancements**

New Visualizer functionality enables you to add legends to your headers and footers, add shifts as date intervals, copy chart bar settings, and manage multiple layouts at the same time.

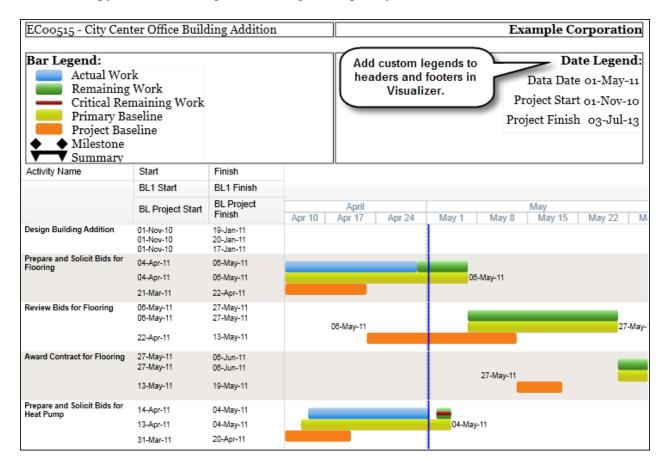

#### Shift as a Date Interval

In P6 Professional 8.4, Visualizer allows you to display shifts on a Gantt chart or timescale logic diagram. Choose Shift as a Date Interval on any of the three timescales in the Timescale tab, and then choose a shift in the Shift Calendar list. Common shift calendars include one- or three-shift operations. Shifts are managed in the Resource Shifts dialog box of P6 Professional.

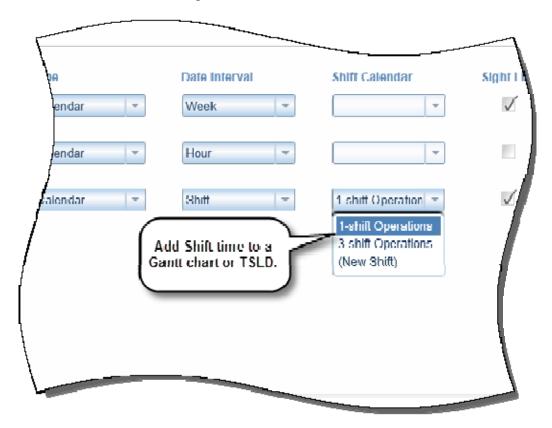

#### To access this feature:

On the Timescale tab in Visualizer, select Shift from the Date Interval list.

## Include Legend in Header or Footer

In P6 Professional 8.4, insert a legend into the header or footer of a Visualizer chart. Customize the font and alignment; add images, tables and variables; and add, delete, or resize sections. Variables for the legend include dates, bars, activity codes, and lines. A separate set of variables can be selected for legends in the header and footer.

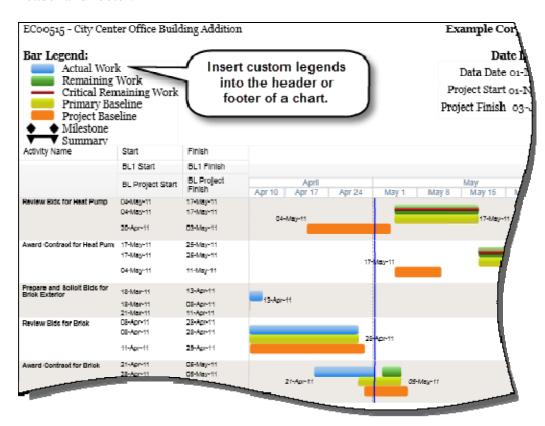

#### To access this feature:

In the Page Setup tab in Visualizer, open the Title Block tab.

## **Manage Multiple Layouts Simultaneously**

In P6 Professional 8.4, Visualizer enables you to select one or more layouts in the Manage Layouts dialog box. Paste layouts from one grouping to another, move a selection of layouts to the Global layout grouping band (for User or Project layouts), or move a selection of layouts to the Project layout grouping band (for User layouts only).

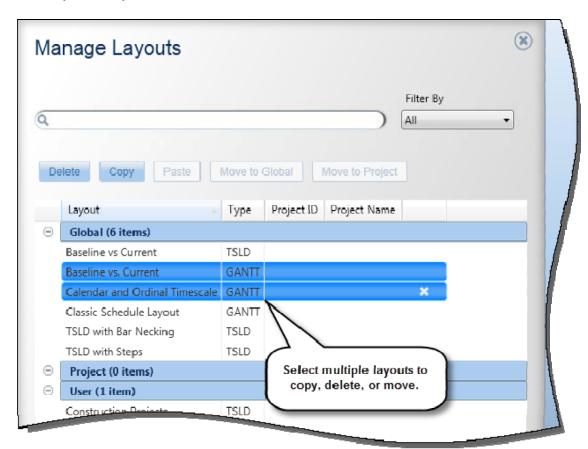

#### To access this feature:

Open the Manage Layouts dialog box in Visualizer.

## **Copy Bar Settings**

In P6 Professional 8.4 Visualizer, copy an existing bar to create layouts quicker and simpler. Copy existing bars and then modify them to create new bar definitions.

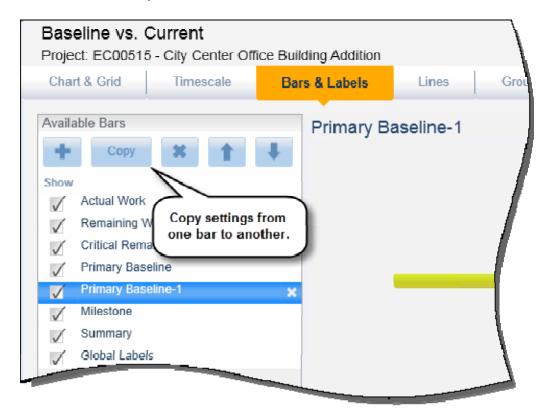

#### To access this feature:

Open the Bars & Labels tab in Visualizer. In the Available Bars section, click Copy.

## Manage Baselines as Job Services

In P6 Professional 8.4, the add, copy, and update baseline functions now run as job services, enabling you to work while the processes run in the background of the application. You will receive a notification after a service is completed. This functionality is not available if P6 Professional is a standalone install.

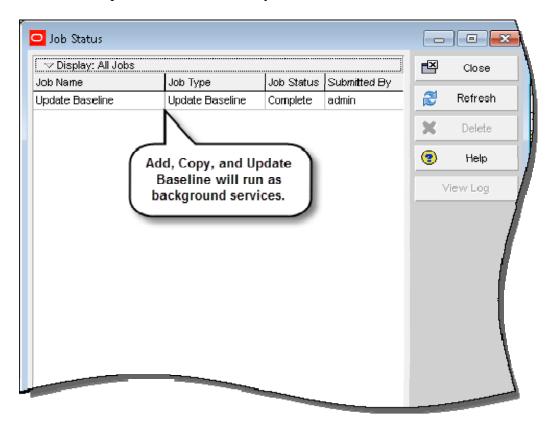

#### To access this feature:

On the Project menu, click Maintain Baselines. In the Maintain Baselines dialog box, click Add, Copy, or Update.

## Import XML as a Job Service

In P6 Professional 8.4, importing projects in XML format is performed as a job service. Projects imported in Primavera P6 XML or Microsoft Project XML formats run as a scheduled job, allowing you to continue working in the application while the file is importing. You will receive a notification after the import is completed. This functionality is not available if P6 Professional is a standalone install.

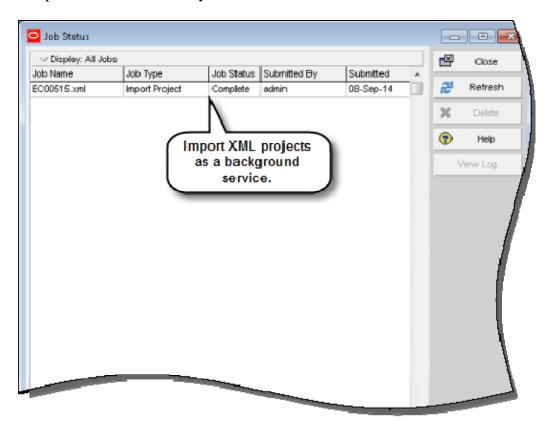

#### To access this feature:

On the File menu, click Import.

## **Integration with Primavera Unifier**

Enhanced integration in P6 Professional 8.4 enables cost analysis of P6 data in Unifier.

Summarized duration, unit, and cost data is exported from P6 Professional to Unifier. The type of data exported is based on the schedule in P6 Professional: Duration-based schedules send just duration data; resource-loaded schedules send duration and unit data; cost-loaded schedules send duration, unit, and cost data.

Assign Cost Breakdown Structure codes to activities, resource assignments, and expenses in P6 Professional. These cost codes are imported into P6 Professional from Unifier and are used to summarize P6 Professional data in Unifier's cost sheet.

When the data is exported from P6 Professional, projects are linked via Primavera Gateway: The P6 Professional Project ID maps to a Project Number in Unifier.

In Unifier, a summary sheet displays summary data for each project -- one for the project and one for each baseline, up to 12 total sheets.

Use Unifier's advanced costing, cash flow, and earned value functionality to analyze P6 Professional data.

Integration between P6 Professional and Unifier will run as a job service in the background of the application. Integration can be scheduled to run at a set time or on-demand. Integration with Unifier requires P6 Professional to be connected to a P6 EPPM database.

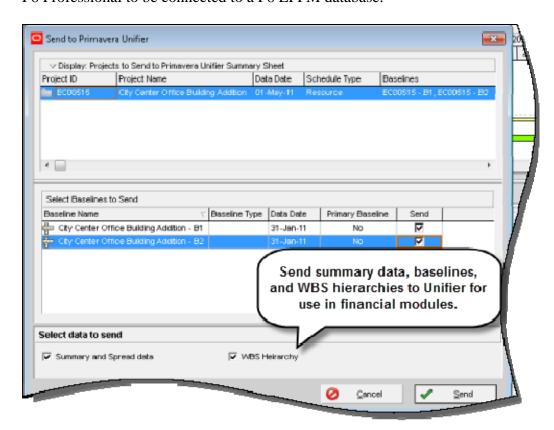

#### To access this feature:

On the File menu, click Exchange Data, Send to Primavera Prime or Update from Primavera Prime.

## **Integration with Primavera Prime**

A P6 Professional environment that is connected to an EPPM database integrated with Primavera Prime can exchange data for risk analysis and scope management.

To run a risk analysis in Prime, project data must be imported from an integrated EPPM database. Ensure that the prerequisites for running a risk analysis are satisfied: establish activity and risk data; create response plan details; enter uncertainty estimates for project activities; and schedule the project. Risk data includes risk thresholds, risk scoring matrices, and mapping risks to activities. All risk data and uncertainty estimates must be entered in P6 Web interface. After running the risk analysis in Prime, the Update from Primavera Prime process updates pre- and post-response pessimistic dates for activities. This data is stored in the database and is not visible in P6 Professional.

Scope management integration allows you to manage the costs and schedules of scope items at the activity level. Scope items are materials used in an activity; a work package is a bucket of short-term work used to manage installation of related scope items. In Prime, scope items are assigned to work packages. Work packages are sent to P6 Professional as leaf-level WBS nodes. In P6 Professional, add activities to work packages to provide a greater level of detail to the project. Activity data created in P6 Professional can be sent back to Prime to update work package dates and costs.

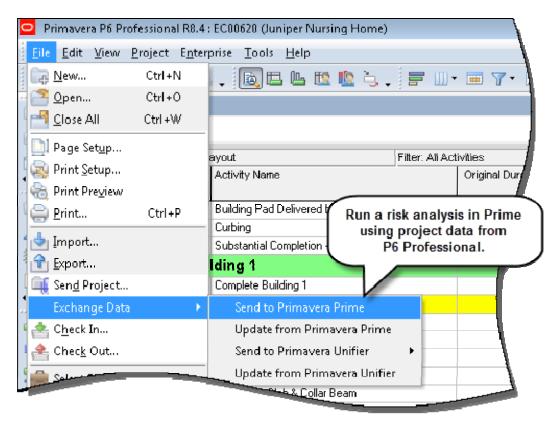

#### To access this feature:

On the File menu, click Exchange Data, Send to Primavera Prime or Update from Primavera Prime.